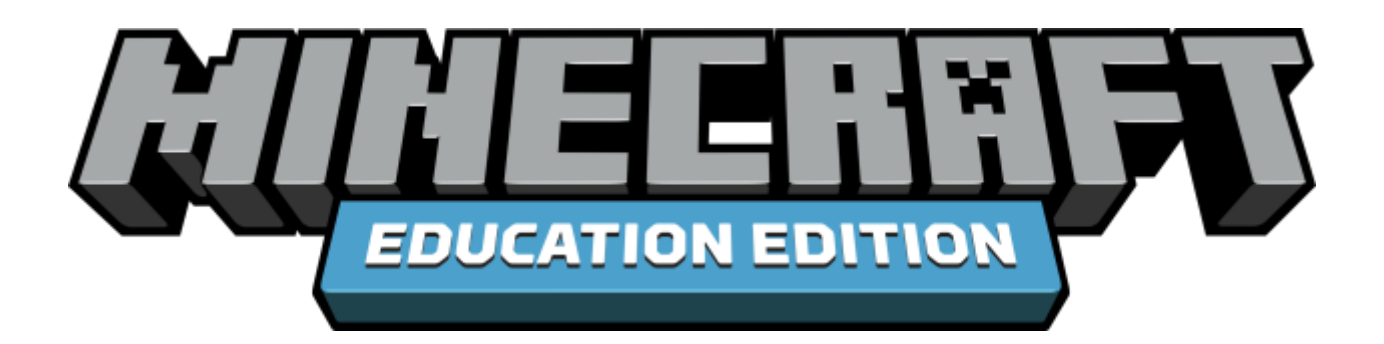

# Export Your Worlds

Open up Minecraft: Education Edition, and [export any worlds you want to save.](https://education.minecraft.net/support/knowledge-base/importing-exporting-worlds/) Installing the updated Minecraft: Education Edition client should save your worlds, but it is a good routine to back up your ongoing work.

# Installing Code Connection (Windows 10)

Uninstall previous version if needed: Please uninstall the version you're currently on. To do that, hit the windows key, and start typing "Minecraft", the Education Edition should pop up on your list of apps. Simply right-click the icon and select "Uninstall" from the drop-down menu.

- Go to the [Minecraft: Education Edition download page](https://education.minecraft.net/get-started/download). Select the "Windows 10" button for Minecraft: Education Edition.
- Go to the zipped folder you downloaded from the website (usually in your Downloads folder, named Minecraft\_Education\_Edition\_Win10.zip), right click the folder and select "extract all."
- Double click on that folder, and then double click on the "Minecraft: Education Edition 1.0.17.0" folder. Inside there is a file called "InstallMinecraftEducationEdition.bat "
- Right click that file, and select "Run as Administrator"
- Click to allow the script to make changes to your computer.
- That should pop up a blue window, and let you know after the program has been installed:

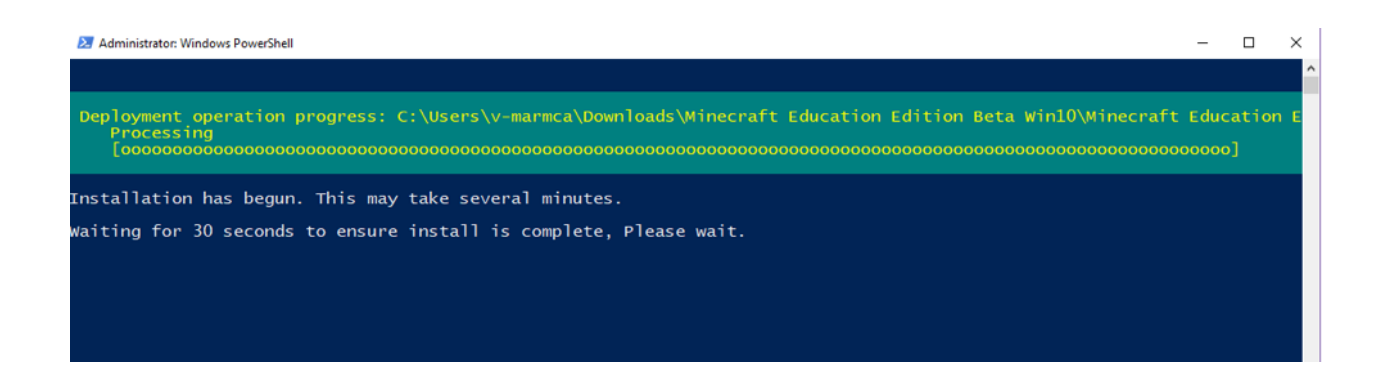

# Install Code Connection

After Minecraft has been installed, you can install Code Connection. After downloading the installation files, simply run codeconnection.msi to install, that should walk you through the install wizard for Code Connection.

You may have to reboot for the apps to appear in your start menu, run Code Connection prior to restarting Minecraft: Education Edition to establish the initial connections necessary, and then you should proceed to our article about [Getting Started With Code Connection.](https://education.minecraft.net/support/knowledge-base/connecting-code-connection-minecraft/)

# Installing Code Connection (macOS)

# Uninstall previous versions of Code Connection if needed before updating your Code Connection version:

Please uninstall the version you are using. There are a couple of ways to accomplish this.

- Drag the app from the Applications folder to the Trash (located at the end of the Dock), then choose Finder > Empty Trash. If you change your mind before emptying the Trash, select the app in the Trash, then choose File > Put Back. WARNING: When you empty the Trash, the app is permanently removed from your Mac.
- Open the "Applications" in the sidebar. Control-click or right-click the application's icon, and selecting "Move to Trash."

### Install Code Connection

• Go to the [Minecraft: Education Edition download page](https://education.minecraft.net/get-started/download). Select the "macOS" button for Minecraft: Education Edition. Download the software.

Code\_Connection.dmg 11.8/44.0 MB, 41 secs left  $\bullet$  Drag Code Connection to the Applications folder.

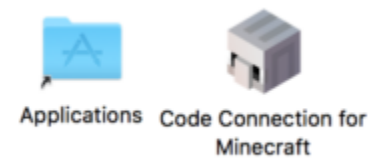

- Find it in the Applications folder.
- Double-click to open it, and confirm.

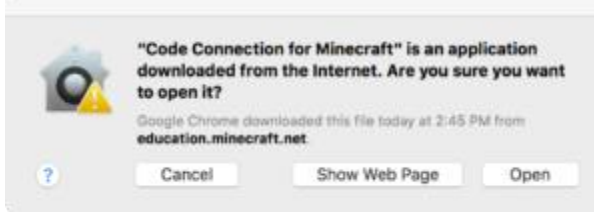

• You're ready to check out our article about [Getting Started With Code Connection.](https://education.minecraft.net/support/knowledge-base/connecting-code-connection-minecraft/)

### Additional Resources

- [Download Code Connection for Windows 10 and macOS](https://education.minecraft.net/get-started/download/)
- [Getting Started With Code Connection](https://education.minecraft.net/support/knowledge-base/connecting-code-connection-minecraft/) for links and ideas to try with your new Agent
- [Code Connection: API Documentation](https://education.minecraft.net/support/knowledge-base/code-connection-api-documentation/)